**Handbuch** 

# Webfont Essentials 2.0

<span id="page-0-0"></span>© 1991-2014 SoftMaker Software GmbH

#### Copyright

Dieses Handbuch und die Software auf den gelieferten Datenträgern sind urheberrechtlich geschützt. Das Copyright besitzen die SoftMaker Software GmbH und ihre Lizenzgeber. Sie dürfen deshalb ohne Einwilligung der SoftMaker Software GmbH weder kopiert noch weiterverbreitet werden. Zuwiderhandlungen werden zivil- und strafrechtlich verfolgt.

Die Rechte an Software und Handbuch liegen bei der SoftMaker Software GmbH, 90427 Nürnberg, und ihren Lizenzgebern. Alle Rechte vorbehalten.

© Copyright 1991-2014 SoftMaker Software GmbH und ihre Lizenzgeber.

SoftMaker Software GmbH Kronacher Straße 7 90427 Nürnberg Deutschland

www.softmaker.de www.typefounders.de

WE200.de.1

### Inhaltsverzeichnis

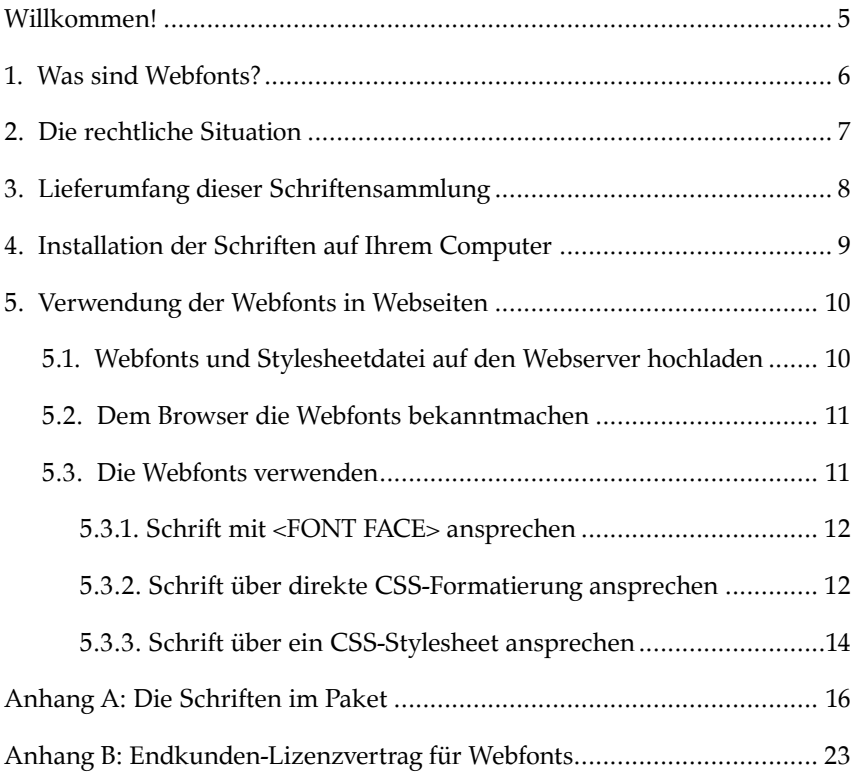

### Willkommen!

Vielen Dank dafür, dass Sie sich für die Schriftensammlung **Webfont Essentials** von SoftMaker entschieden haben. Mit diesem Paket erhalten Sie eine große Auswahl von Schriften für die Gestaltung Ihrer Webseiten.

Dieses Dokument erläutert zuerst die Webfont-Technologie und beschreibt dann die Installation und Verwendung der Schriften in diesem Paket.

### 1. Was sind Webfonts?

Wer Webseiten gestaltet, war bislang auf eine kleine Anzahl von Schriften beschränkt, von denen man annehmen konnte, dass sie auf den Computern der meisten Besucher der Webseiten installiert sind. Das schränkte die Gestaltungsmöglichkeiten grob auf die Schriftarten Arial, Times New Roman, Verdana und Tahoma ein – und selbst diese erschienen auf Linux-Computern und Apple Mac oft lediglich als "ähnliche" Schriften.

Mit der Webfont-Technologie ist es nun möglich, Webseiten zu gestalten, die von Ihnen ausgewählte Schriften verwenden, ohne dass die Besucher Ihrer Website diese installiert haben müssen. Der Browser holt sich die benötigten Schriften von Ihrem Webserver, installiert sie vorübergehend und zeigt Ihre Webseiten dann in diesen Schriften an.

Praktisch alle Browser unterstützen heutzutage Webfonts, jedoch auf unterschiedliche Weise. Das vorliegende Paket enthält daher Webfonts in drei verschiedenen Formaten (EOT, WOFF und TTF), damit alle diese Browser sie wiedergeben können.

Wenn Sie die SoftMaker-Webfonts nach der vorliegenden Anleitung in Ihre Website integrieren, können folgende Browser diese darstellen:

- Internet Explorer ab Version 4
- Mozilla Firefox ab Version 3.5
- Google Chrome ab Version 4.0.249.4
- ▶ Opera ab Version 10
- Apple Safari ab Version 3.1
- iPhone, iPad und iPod Touch ab iOS-Version 4.2
- Google Android ab Version 2.2

Sollten einzelne Besucher Ihrer Website tatsächlich einen älteren Web-Browser verwenden, bleiben Ihre Webseiten natürlich weiterhin lesbar; sie erscheinen dann lediglich in der Standardschrift des Browsers.

## 2. Die rechtliche Situation

Es mag für viele erst einmal eine Überraschung sein: Auch wenn Sie eine Schrift rechtmäßig für Ihren Computer erworben haben, heißt das keinesfalls, dass Sie die Schrift auch als Webfont einsetzen dürfen.

Denn dadurch, dass Sie Schriften als Webfonts verwenden, machen Sie sie Dritten (den Besuchern Ihrer Webseite) zugänglich. Das geht technisch gar nicht anders – der Browser muss die Schrift ja herunterladen, um sie darstellen zu können. Aber genau das dürfen Sie mit herkömmlichen Schriften *nicht* tun, denn jeder könnte diese einfach auf seinen Computer herunterladen und sich so kostenlos eine Sammlung wertvoller Schriften zusammenstellen.

Eine derartige Verbreitung von Schriften wäre ein Verstoß gegen die Schutzrechte der Schriftenhersteller, und das würde kaum ein Hersteller dulden.

Daher benötigen Sie speziell für den Einsatz als Webfonts lizenzierte Schriften. Die Webfonts im vorliegenden Paket sind für diesen Einsatz lizenziert, sodass Sie diese sorgenfrei auf Ihrer Website einsetzen können.

### 3. Lieferumfang dieser Schriftensammlung

Die Dateien in diesem Schriftenpaket sind auf die folgenden Ordner aufgeteilt:

- Der Ordner DesktopFonts enthält normale TrueType-Schriften, die Sie auf Ihrem PC installieren können, jedoch **keinesfalls** auf Ihrer Website. Diese Schriften dienen nur dazu, dass Sie auf Ihrem eigenen PC Texte und Grafiken mit den Schriften gestalten können.
- Der Ordner WebFonts enthält diejenigen Varianten der Schriften, die Sie als Webfonts auf Ihren Webserver hochladen können.

Im Ordner WebFonts finden Sie auch die Schriftmusterseite fontsamples.htm, die alle Webfonts auflistet und mit jedem Web-Browser angesehen werden kann.

Dieses Schriftenpaket ist wahlweise auf CD-ROM oder per Download erhältlich. Auf der CD-ROM finden Sie Ordner mit den oben angegebenen Namen. Das herunterladbare Schriftenpaket hingegen ist ein ZIP-Archiv, das Sie erst auf Ihre Festplatte entpacken müssen. Danach finden Sie auf Ihrer Festplatte die genannten Ordner.

### 4. Installation der Schriften auf Ihrem Computer

Wenn Sie Schriften kaufen, wollen Sie diese sicherlich nicht nur als Webfonts einsetzen, sondern auch ganz normal auf Ihrem PC verwenden, zum Beispiel um die Schriften bei der Arbeit in Ihrem HTML-Editor gleich zu sehen oder Schriftzüge in Grafiken zu platzieren.

Daher enthält dieses Paket neben den Webfonts auch noch einmal dieselben Schriften im regulären TrueType-Format für Windows, Linux und Mac.

Sie finden diese Schriften im Ordner DesktopFonts. Dieser befindet sich entweder auf der gelieferten CD-ROM, oder Sie haben ihn wie gerade beschrieben aus dem Download auf Ihre Festplatte entpackt.

Gehen Sie zur Installation wie folgt vor:

**Windows 2000 und XP:** Starten Sie die Systemsteuerung, klicken Sie doppelt auf das Symbol **Schriftarten** und wählen Sie dann im Datei-Menü den Befehl **Neue Schriftart installieren**. Dann wählen Sie aus dem Ordner DesktopFonts die gewünschten Schriften zum Installieren aus.

**Windows Vista, Windows 7 und Windows 8:** Öffnen Sie im Windows Explorer den Ordner DesktopFonts. Markieren Sie die gewünschten Schriften mit Maus oder Tastatur und drücken Sie dann die rechte Maustaste. Aus dem nun erscheinenden Menü wählen Sie den Befehl **Installieren** aus.

**Linux-, BSD- und Unix-Anwender** installieren die Schriften aus dem Ordner DesktopFonts mit dem Schrifteninstaller ihrer Distribution.

**Apple Mac OS X:** Öffnen Sie den Ordner DesktopFonts und klicken Sie doppelt auf die zu installierende Schrift. Es öffnet sich ein Vorschaufenster; in diesem klicken Sie auf die Schaltfläche **Installieren**.

Installieren Sie die Schriften aus dem Ordner DesktopFonts **auf keinen Fall** auf Ihrem Webserver, da sie dafür nicht lizenziert sind. Installationsanweisungen für Ihren Webserver finden Sie im folgenden Abschnitt.

### 5. Verwendung der Webfonts in Webseiten

Um Webfonts in Ihre Webseiten so einzubinden, dass diese in den gewünschten Schriftarten erscheinen, sind drei Schritte notwendig:

- Die gewünschten Webfonts und die in diesem Paket mitgelieferte CSS-Stylesheetdatei auf den Webserver hochladen. Die CSS-Datei sagt dem Browser, wo sich die Schriftdateien befinden und wie sie heißen.
- In jede HTML-Seite, die einen Webfont verwenden soll, diese CSS-Datei einbinden.
- Auf jeder HTML-Seite, die einen Webfont verwenden soll, die entsprechende Schriftformatierung anbringen – entweder mit HTML- oder mit CSS-Befehlen.

Im Folgenden gehen wir diese Schritte durch.

### 5.1. Webfonts und Stylesheetdatei auf den Webserver hochladen

Sie finden die SoftMaker-Webfonts im Verzeichnis WebFonts. Jeder einzelne Webfont wird in drei verschiedenen Schriftformaten geliefert:

- ▶ TrueType: baskerville-pro-webfont.ttf[\\*](#page-0-0)
- <span id="page-9-0"></span>Embedded OpenType: baskerville-pro-webfont.eot
- Web Open Font Format: baskerville-pro-webfont.woff

Jeder Browser benötigt ein anderes dieser Schriftformate. Aber Sie müssen sich darum nicht kümmern. Denn es wird von SoftMaker eine CSS-Stylesheetdatei mitgeliefert (siehe nächster Schritt), die jedem Browser das für ihn geeignete Format liefert. Laden Sie einfach alle drei Schriftvarianten auf Ihren Webserver; um den Rest kümmert sich die CSS-Stylesheetdatei.

<sup>\*</sup> Hierbei handelt es sich um ein spezielles TrueType-Format, das nur auf Webservern funktioniert und nicht für [Desktop-Programme](#page-9-0) installiert werden kann.

Wichtig ist aber der Ort auf dem Webserver, an den Sie die Schriften hochladen: es sollte der Ordner sein, in dem sich auch Ihre CSS-Stylesheetdatei befindet.

Sie könnten auch einen anderen Ort wählen, müssten dann aber diesen Pfad in die CSS-Datei eintragen. Nehmen Sie also der Einfachheit halber den Ort, an den sich auch die CSS-Datei befindet.

#### 5.2. Dem Browser die Webfonts bekanntmachen

Damit Browser die Webfonts auf Ihrem Webserver finden, müssen Sie sie diesen mittels besagter CSS-Stylesheetdatei bekanntmachen. Sie binden die Datei sm\_webfontessentials.css so in Ihre HTML-Seiten ein:

```
<link rel="stylesheet" href="sm_webfontessentials.css"
type="text/css" charset="utf-8" />
```
Hinweis: Wenn Sie die CSS-Datei nicht im selben Ordner auf dem Webserver ablegen wie Ihre HTML-Dateien, müssen Sie deren Pfad im href-Teil der obigen Anweisung eintragen.

Beachten Sie, dass Sie diese CSS-Stylesheetdatei auf *jeder* HTML-Seite einbinden müssen, die Webfonts verwendet.

**Tipp:** Wenn Sie ohnehin schon eine eigene CSS-Datei für Ihre Stylesheets verwenden, können Sie alternativ auch den Inhalt der mitgelieferten CSS-Datei in Ihre eigene CSS-Datei kopieren.

#### 5.3. Die Webfonts verwenden

Der abschließende Schritt besteht ganz einfach darin, die Webfonts auf Ihren HTML-Seiten zu verwenden.

Hierfür verwenden Sie die ganz normalen HTML- und/oder CSS-Befehle, die Sie für Standardschriften wie Times New Roman oder Arial auch verwenden würden:

- 1. Geben Sie die gewünschte Schriftart und -größe mit dem klassischen HTML-Befehl <FONT FACE=... SIZE=...> an
- 2. oder setzen Sie die modernere CSS-Schriftformatierung mit <SPAN STYLE="font-family:...; font-size:...;"> ein
- 3. oder fügen Sie die Schriftart, -größe und -auszeichnung in Ihre eigene CSS-Datei ein.

Der folgende Text beschreibt alle drei Verfahren kurz, ersetzt aber keine Einführung in HTML oder CSS. Entsprechende Vorkenntnisse werden also vorausgesetzt.

#### 5.3.1.Schrift mit <FONT FACE> ansprechen

Die klassische Art, Schriften in HTML anzusprechen, sind die HTML-Befehle <FONT>, <B> und <I>.

Mit <FONT> können Sie die Schriftart und -größe festlegen:

```
<FONT FACE="Baskerville Pro">
Text in der Schrift Baskerville Pro
</FONT>
<FONT FACE="Baskerville Pro" SIZE="8">
Großer Text in der Schrift Baskerville Pro
</FONT>
```
Die HTML-Befehle <B> und <I> schalten auf fett und kursiv um:

```
<FONT FACE="Baskerville Pro">
Das ist Baskerville Pro in <B>fett</B> und <I>kursiv</I>.
</FONT>
```
Die exakten Namen aller Schriften in diesem Paket finden Sie im Anhang dieser Broschüre.

#### 5.3.2.Schrift über direkte CSS-Formatierung ansprechen

Sofern es Ihr HTML-Editor erlaubt, ist die Schriftauswahl über direkte CSS-Befehle der gerade beschriebenen klassischen HTML-Formatierung vorzuziehen, da CSS-Befehle Ihnen eine präzisere Kontrolle über die Zeichenformatierung ermöglichen.

Durch Hinzufügen des STYLE-Attributs wählen Sie die Schriftart für beliebige HTML-Einheiten wie Absätze, SPANs, DIVs, Tabellen und Listen.

So setzen Sie die Schrift eines ganzen Absatzes, indem Sie dem HTML-Befehl <P> CSS-Attribute hinzufügen:

```
<P STYLE="font-family:'Baskerville Pro'; font-size:24pt;
font-weight:normal; font-style:italic;">Der ganze Absatz
ist in Baskerville Pro kursiv in 24 Punkt formatiert.</P>
```
Die wichtigsten Schriftattribute sind:

- Schriftart: font-family
- Schriftgröße: font-size
- Schriftgewicht: font-weight:normal und font-weight:bold
- Schriftstil: font-style:normal und font-style:italic

Wenn Sie nur Teile eines Absatzes in einer besonderen Schrift formatieren wollen, umgeben Sie diese mit dem SPAN-Befehl, dem Sie wieder einen STYLE hinzufügen:

```
<P>Hier steht normaler Text.<SPAN STYLE="font-
family:'Baskerville Pro';">Und hier kommt Baskerville
Pro</SPAN></P>
```
Eine ganze Tabelle können Sie ebenfalls in einem Webfont formatieren. Fügen Sie einfach dem TABLE-Befehl einen STYLE hinzu:

```
<TABLE STYLE="font-family:'Baskerville Pro';">
  <TR><TD>Zelle erscheint in Baskerville Pro</TD>
  \langle/TR></TABLE>
```
In ähnlicher Art und Weise können Sie die Formatierung an einzelne Tabellenzellen (TD), Bereiche (DIV), Listen (UL und OL), einzelne Listenelemente (LI) etc. anbringen.

#### 5.3.3.Schrift über ein CSS-Stylesheet ansprechen

Der eleganteste Weg, um Webseiten mit Webfonts zu formatieren, ist es, CSS-Stile in eine CSS-Datei einzufügen.

Sie können dort sowohl die Standardstile für Absätze, Tabellen, Listen etc. abändern als auch neue Stile hinzufügen. Im ersten Fall ändert sich das Aussehen bestehender Elemente in Ihren HTML-Seiten unmittelbar; im zweiten Fall definieren Sie zusätzliche Stile, die Sie dann explizit abrufen.

#### Bestehende Stile in der CSS-Stylesheetdatei umdefinieren

Im folgenden Beispiel definieren wir das Aussehen der Stile **H1** und **P** generell um. Immer wenn Sie auf **H1** oder **P** zugreifen, erscheinen diese in der Schrift Baskerville Pro:

```
H1 { font-family: "Baskerville Pro";
     font-weight: bold;
     font-size: 17.5pt;}
P { font-family: "Baskerville Pro";
     font-weight: normal;
     font-size: 12pt;}
```
Nehmen wir an, Sie hätten diese CSS-Datei styles.css genannt. Dann könnte eine darauf zugreifende HTML-Datei wie folgt aussehen:

```
<HTML><HEAD>
<LINK rel="stylesheet" href="sm_webfontessentials.css"
type="text/css" charset="utf-8" />
<LINK rel="stylesheet" href="styles.css">
<BODY>
  <H1>Diese Überschrift ist in Baskerville Pro</H1>
  <P>Und dieser Absatz auch</P>
</BODY>
</HTML>
```
#### Neue Stile in die CSS-Stylesheetdatei eintragen

Im folgenden Beispiel definieren wir einen neuen Stil **Intro**, der auf **H1** basiert, aber eine andere Schriftart und -größe festlegt:

```
H1.Intro { font-family: "Baskerville Pro";
            font-weight: bold;
            font-size: 17.5pt;}
```
Der ursprüngliche Stil **H1** bleibt völlig unberührt. Erst wenn Sie einen in H1 formatierten Textblock mit der Klasse **Intro** versehen, erscheint der Webfont:

```
<HTML>
<HEAD><LINK rel="stylesheet" href="sm_webfontessentials.css"
type="text/css" charset="utf-8" \overline{/>}<LINK REL="stylesheet" HREF="styles.css">
 <BODY>
   <H1>Das ist eine normale H1-Überschrift</H1>
   <H1 CLASS="Intro">Hier erscheint Baskerville Pro</H1>
 </BODY>
</HTML>
```
### Anhang A: Die Schriften im Paket

**Font Webfont name**

Abilene Abilene Advertisers Gothic Regular Advertisers Gothic Aquarius Aquarius Arezzo Pro Cd Light Arezzo Pro Cd Light Arezzo Pro Cd Regular Arezzo Pro Cd Arezzo Pro Cd Demi Arezzo Pro Cd Demi Arezzo Pro Cd Bold Arezzo Pro Cd + <b> Arezzo Pro Ex Light Arezzo Pro Ex Light Arezzo Pro Ex Regular Arezzo Pro Ex Arezzo Pro Ex Medium Arezzo Pro Ex Medium Arezzo Pro Ex Bold Arezzo Pro Ex + <b> Balloon Pro Xbold Balloon Pro Xbold Balloon Pro Caps Xbold Balloon Pro Caps Xbold Baskerville Pro Regular Baskerville Pro Baskerville Pro Italic Baskerville Pro +  $\langle i \rangle$ Baskerville Pro Bold Baskerville Pro +  $\langle b \rangle$ Baskerville Pro Heavy Baskerville Pro Heavy Beale Charming Beale Charming Belfort Pro Light Belfort Pro Light Belfort Pro Demi Belfort Pro Demi Bilbao Pro Black Bilbao Pro Black

Advertisers Gothic Italic Advertisers Gothic + <i> Alternate Gothic No1 Pro Alternate Gothic No1 Pro Alternate Gothic No2 Pro Alternate Gothic No2 Pro Alternate Gothic No3 Pro Alternate Gothic No3 Pro Arezzo Pro Cd Light Italic Arezzo Pro Cd Light + <i> Balloon Pro Poster Xbold Balloon Pro Poster Xbold Baskerville Pro Bold Italic Baskerville Pro +  **+**  $**6**$ 

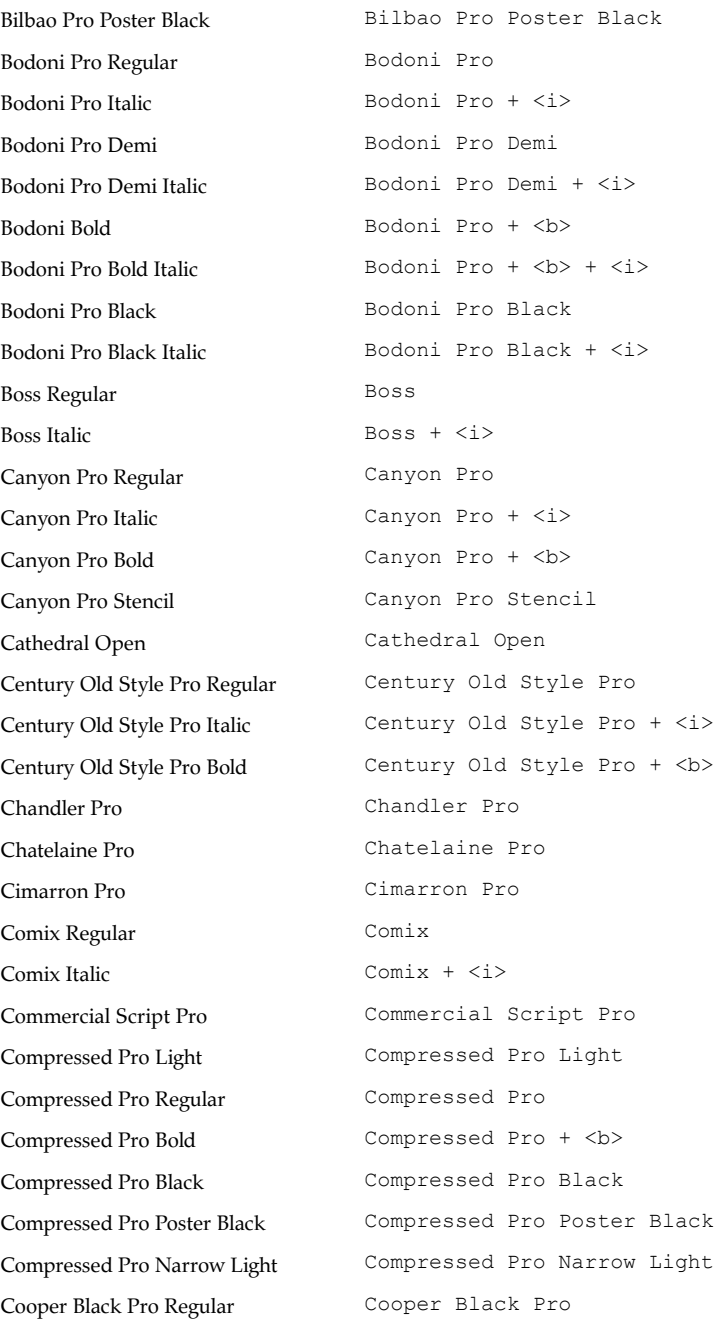

Cooper Black Pro Italic Cooper Black Pro +  $\langle i \rangle$ Copperplate Gothic Pro Light Copperplate Gothic Pro Light Copperplate Gothic Pro Medium Copperplate Gothic Pro Medium Copperplate Gothic Pro Bold Copperplate Gothic Pro Bold Cordoba Pro Regular Cordoba Pro Cordoba Pro Bold Cordoba Pro + <b> Curzon Pro Curzon Pro Deco Black Pro Deco Black Pro Dessau Pro Light Dessau Pro Light Dessau Pro Medium Dessau Pro Medium Dessau Pro DemiBold Dessau Pro DemiBold Dessau Pro Bold Dessau Pro Bold Dessau Pro Heavy Dessau Pro Heavy Dessau Pro Poster Heavy Dessau Pro Poster Heavy Disco Disco Durango Pro Medium Durango Pro Durango Pro Bold Durango Pro + <br/>b> Egyptienne Std Regular Egyptienne Std Egyptienne Std Italic Egyptienne Std + <i> Egyptienne Std Bold Egyptienne Std + <br/> <br/> Egyptienne Std + <br/> <br/>  $\leq$ Egyptienne Std Bold Italic Egyptienne Std +  $\langle b \rangle$  +  $\langle i \rangle$ Elmshorn Pro Elmshorn Pro Elmshorn Pro Poster Elmshorn Pro Poster Etienne Pro Etienne Pro Ewok Pro Ewok Pro Florentine Florentine Franklin Gothic Pro Book Franklin Gothic Pro Franklin Gothic Pro Book Italic Franklin Gothic Pro + <i> Franklin Gothic Pro Medium Franklin Gothic Pro Medium Franklin Gothic Pro Medium Italic Franklin Gothic Pro Medium +  $\langle i \rangle$ Franklin Gothic Pro Demi Franklin Gothic Pro + <br />b> Franklin Gothic Pro Demi Italic Franklin Gothic Pro +  $\langle b \rangle$  +  $\langle i \rangle$ 

Franklin Gothic Pro Cd Book Franklin Gothic Pro Cd Franklin Gothic Pro Cd Caps Book Franklin Gothic Pro Cd Caps Franklin Original Pro Franklin Original Pro Franklin Original Pro Cd Franklin Original Pro Cd Franklin Original Pro XCd Franklin Original Pro XCd Fremont Pro Regular Fremont Pro Fremont Pro Bold Fremont Pro + <b> Fremont Pro Caps Fremont Pro Caps FrontPage Pro Light FrontPage Pro Light FrontPage Pro Light Italic FrontPage Pro Light + <i> FrontPage Pro Regular FrontPage Pro FrontPage Pro Italic FrontPage Pro + <i> FrontPage Pro Medium FrontPage Pro + <b> FrontPage Pro Medium Italic FrontPage Pro +  $$ FrontPage Pro Heavy FrontPage Pro Heavy FrontPage Pro Heavy Italic FrontPage Pro Heavy + <i> FrontPage Pro Caps Light FrontPage Pro Caps Light FrontPage Pro Caps FrontPage Pro Caps Gandalf Pro Gandalf Pro Garamond Nova Pro Cd Regular Garamond Nova Pro Cd Garamond Nova Pro Cd Italic Garamond Nova Pro Cd +  $\langle i \rangle$ Garamond Nova Pro Cd Bold Garamond Nova Pro Cd + <br/>b> Gareth Pro Regular Gareth Pro

Franklin Gothic Pro Heavy Franklin Gothic Pro Heavy Franklin Gothic Pro Heavy Italic Franklin Gothic Pro Heavy + <i> Franklin Gothic Pro Cd Book Italic Franklin Gothic Pro Cd  $+$   $\langle i \rangle$ Franklin Gothic Pro Cd Medium Franklin Gothic Pro Cd Medium Franklin Gothic Pro Cd Medium Italic Franklin Gothic Pro Cd Medium +  $\langle i \rangle$ Franklin Gothic Pro Cd Demi Franklin Gothic Pro Cd + <b> Franklin Gothic Pro Cd Demi Italic Franklin Gothic Pro +  $\langle b \rangle$  +  $\langle i \rangle$ Franklin Gothic Pro Cd Caps Medium Franklin Gothic Pro Cd Caps + <br/> b> Garamond Nova Pro Cd Bold Italic Garamond Nova Pro Cd +  $\langle b \rangle$  +  $\langle i \rangle$ 

Gareth Pro Italic Gareth Pro + <i> Gareth Pro Bold Gareth Pro + <br/>b> Gareth Pro Bold Italic Gareth Pro  $+$   $$ Glendale Pro Stencil Glendale Pro Stencil Goudy Old Style Pro Regular Goudy Old Style Pro Goudy Old Style Pro Italic Goudy Old Style Pro + <i> Goudy Old Style Pro Bold Goudy Old Style Pro + <br/> \, Goudy Old Style Pro Xbold Goudy Old Style Pro Xbold Hubert Hubert Hobo Pro Hobo Pro Hobo No2 Regular Hobo No2 Hobo No2 Bold Hobo No2 + <b Isonorm Pro Isonorm Pro Italian Garamond Pro Regular Italian Garamond Pro Italian Garamond Pro Italic Italian Garamond Pro + <i> Italian Garamond Pro Bold Italian Garamond Pro + <br/>b> Italian Garamond Pro Xbold Italian Garamond Pro Xbold Kaleidoscope Pro Kaleidoscope Pro Koblenz Pro Regular Koblenz Pro Koblenz Pro Medium Koblenz Pro Medium Koblenz Pro Demi Koblenz Pro Demi Koblenz Pro Bold Koblenz Pro + <br/> koblenz Pro + <br/>  $\langle \pm \rangle$ Koblenz Pro Ultra Koblenz Pro Ultra Le Havre Pro Le Havre Pro Marriage Pro Marriage Pro Moab Pro Moab Pro N Car Pro N Car Pro Newcastle Pro Light Newcastle Pro Light Newcastle Pro Regular Newcastle Pro Newcastle Pro Medium Newcastle Pro Medium Newcastle Pro Demi Newcastle Pro Demi Newcastle Pro Bold Newcastle Pro + <br/>b>

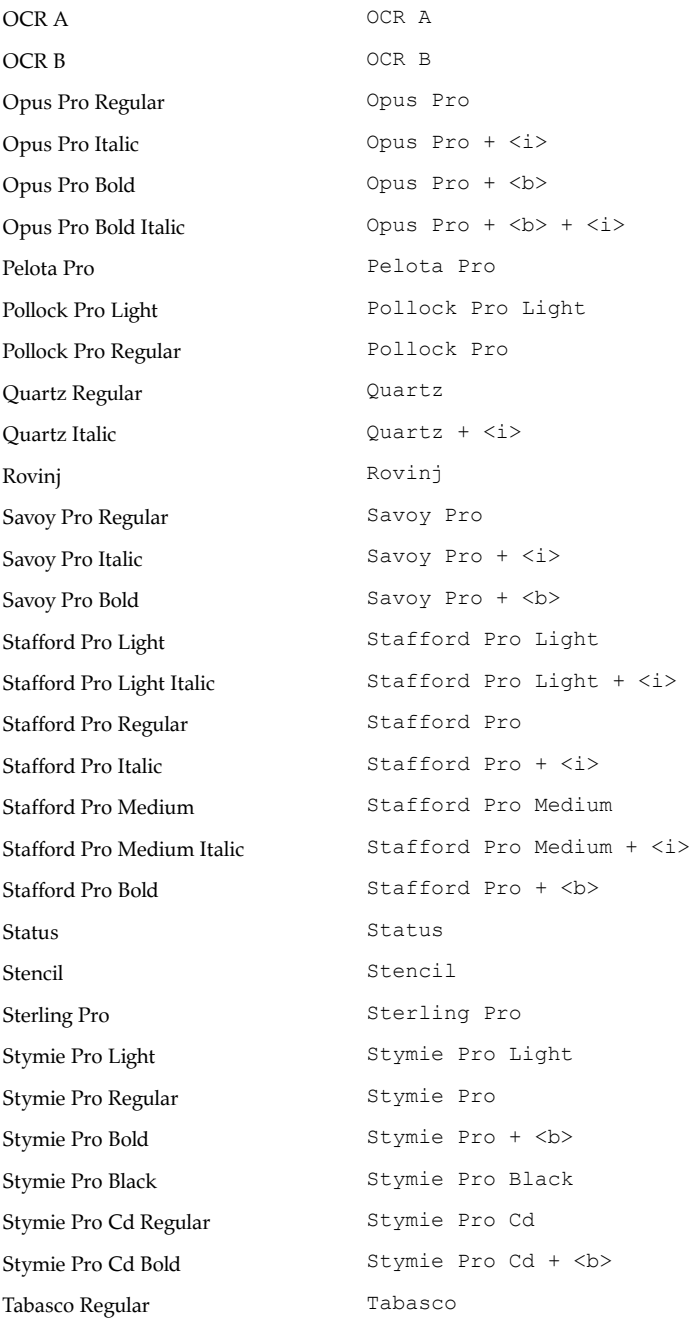

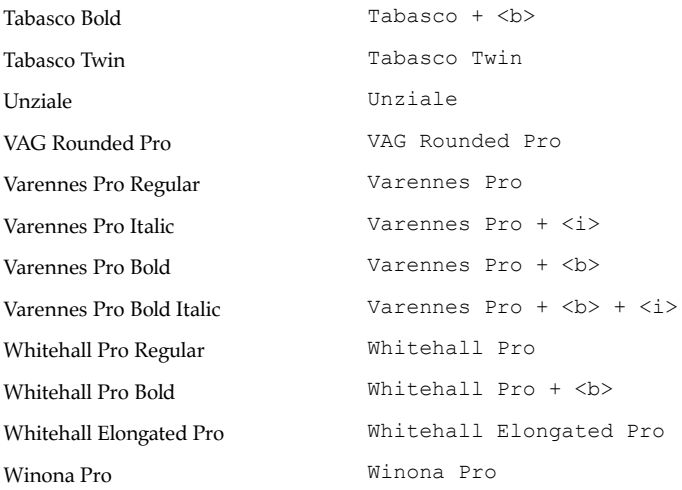

### Anhang B: Endkunden-Lizenzvertrag für Webfonts

Indem Sie die lizenzierten Webfonts auf einer Website benutzen, stimmen Sie dem folgenden Endkunden-Lizenzvertrag für Webfonts zu.

Sie dürfen die lizenzierten Webfonts ausschließlich im Web zur Gestaltung von Websites mit dem Selektor **@font-face** in CSS-Dateien verwenden und müssen dabei folgende Bedingungen einhalten:

- 1. Sie dürfen keine Schriften aus dem Ordner DesktopFonts im Internet verfügbar machen.
- 2. Sie dürfen aus den Schriften oder der mitgelieferten CSS-Datei keine Urhebervermerke entfernen.
- 3. Sie dürfen die lizenzierten Webfonts (eingeschränkt durch den folgenden Absatz 4) auf jeder Website einsetzen, die Ihr Eigentum ist oder die von Ihnen kontrolliert wird, und zwar ohne Begrenzung der Pageviews und ohne zeitliche Begrenzung.
- 4. Wenn Sie Websites für Dritte erstellen, betreuen oder hosten, muss jeder Kunde, der die lizenzierten Webfonts einsetzt, eine eigene Lizenz erwerben.
- 5. Die lizenzierten Webfonts dürfen auf Websites eingesetzt werden, die Besucher die Herstellung von "gestaltetem Text" erlauben, indem sie dem Benutzer die Wahl einer Webfont-Schriftart gestatten und dann Text anzeigen, der in dieser Schriftart dargestellt wird, sofern Sie folgende Bedingungen beachten:
	- 5.1. Die Website darf es nicht ermöglichen, dass der gestaltete Text außerhalb der Website benutzt wird, zum Beispiel bei der Herstellung von Gegenständen, PDF-Dokumenten, Bild-Dateien oder personalisierten physikalischen Objekten. Wenn Sie an einer derartigen Lizenz für Schriften Interesse haben, wenden Sie sich bitte an SoftMaker.
- 5.2. Die Benutzeroberfläche der Website muss die originalen Soft-Maker-Namen der Schriften anzeigen und muss die SoftMaker Software GmbH als Hersteller der Webfonts ausweisen.
- 6. Es ist Ihnen nicht gestattet, die lizenzierten Webfonts zu bearbeiten oder in andere Formate zu wandeln.
- 7. Die Benutzung anderer Technologien als **@font-face** ist nicht gestattet. So ist die Verwendung von sIFR, Cufón oder Typeface.js nicht gestattet.
- 8. Die lizenzierten Webfonts sind das Eigentum der SoftMaker Software GmbH und ihrer Lizenzgeber. Unautorisiertes Kopieren und Benutzen der lizenzierten Webfonts ist ausdrücklich untersagt.

#### 9. Laufzeit, Vertragsbeendigung

Diese Vereinbarung wird auf unbestimmte Zeit abgeschlossen. Alle Rechte aus dieser Vereinbarung stehen Ihnen dauerhaft zur Verfügung, solange Sie die Bedingungen dieser Vereinbarung enthalten. Bei Vertragsverletzungen durch Sie erlöschen Ihre Nutzungsrechte aus dieser Vereinbarung.

#### 10. Gewährleistung

SoftMaker übernimmt für die Zeit der gesetzlichen Gewährleistungspflicht die Gewährleistung dafür, dass die lizenzierten Webfonts im Sinne der zum Zeitpunkt des Kaufes vorhandenen Programmspezifikation prinzipiell lauffähig sind. Voraussetzung für die Gewährleistung ist die vertragsgemäße Nutzung. Für die vollständige Fehlerfreiheit der lizenzierten Webfonts unter allen Nutzungsbedingungen kann keine Gewähr übernommen werden.

SoftMaker übernimmt keine Gewährleistung für Funktionsbeeinträchtigungen infolge von anderen Programmen, Bedienungsfehlern, unsachgemäßer Behandlung oder vertragswidriger Benutzung.

Für den Schadensfall beschränkt sich die Verpflichtung von SoftMaker darauf, die lizienzierten Webfonts auszutauschen oder eine Nachbesserung zu versuchen. Die Gewährleistung richtet sich ansonsten nach den gesetzlichen Regeln.

#### 11. Schlussbestimmungen

Diese Vereinbarung stellt die vollständige Vereinbarung der Vertragsparteien zu diesem Thema dar und ersetzt alle vorherigen Vereinbarungen, Bestellungen und Verträge zu diesem Thema. Diese Vereinbarung unterliegt dem Gesetz der Bundesrepublik Deutschland. Der ausschließliche Gerichtsstand ist Nürnberg, Deutschland. Die Anwendung des UN-Kaufrechts oder ein abweichender Gerichtsstand sind ausgeschlossen.

Soweit diese Lizenzvereinbarung keine Regelungen enthält, gelten die allgemeinen gesetzlichen Bestimmungen des Rechts der Bundesrepublik Deutschland. Die Nichtigkeit oder Unwirksamkeit einzelner Bestimmungen dieses Vertrages berührt die Gültigkeit der übrigen Bestimmungen nicht. Die Parteien sind alsdann verpflichtet, die mangelnde Bestimmung durch eine solche zu ersetzen, deren wirtschaftlicher und juristischer Sinn dem der mangelhaften Bestimmung möglichst nahe kommt.

Alle Rechte an der Software, die in dieser Vereinbarung nicht ausdrücklich dem Vertragspartner eingeräumt werden, verbleiben vollständig bei Soft-Maker.